# **Sparkasse app: Making a bank transfer using pushTAN**

**www.spkmfrs.de/hilfe**

Sparkasse Mittelfranken-Süd

The following instructions apply to the iOS operating system. The procedure may vary slightly for other mobile phone operating systems.

**1** Start the Sparkasse app by tapping the **app icon** and then entering your password.

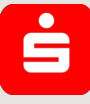

**2** On the homepage, tap the "Geld senden" icon. After tapping on "**Überweisung"**, choose the account you want to transfer the money from.

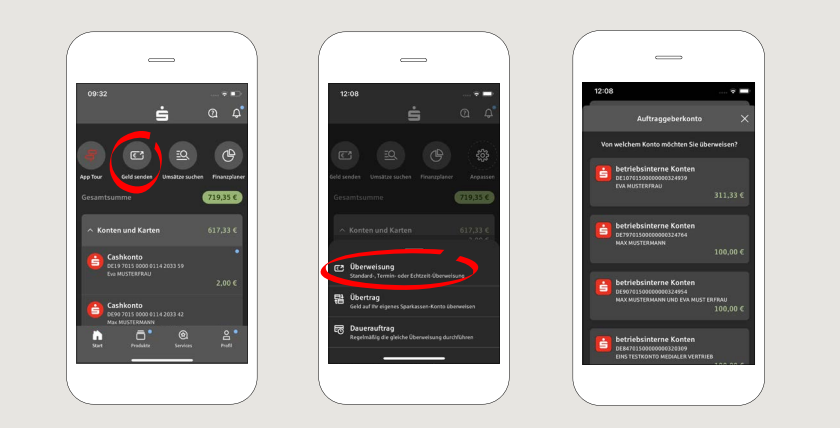

Tip: If you have previously transferred money to or received money from the recipient, the recipient details will automatically appear.

Then tap on "**Übernehmen"**.

In the next step, enter the amount and reference. Confirm the data by clicking on "**Weiter"**.

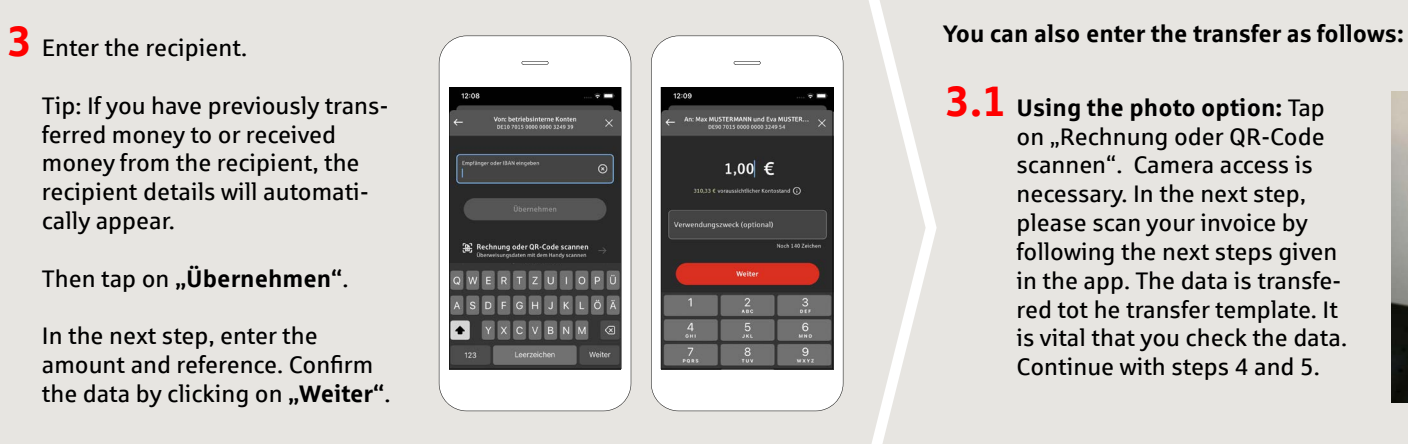

**3.1 Using the photo option:** Tap on "Rechnung oder QR-Code scannen". Camera access is necessary. In the next step, please scan your invoice by following the next steps given in the app. The data is transfered tot he transfer template. It is vital that you check the data. Continue with steps 4 and 5.

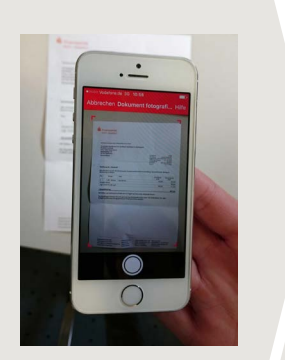

**3.2 Using a QR-Code:** Tap on "Rechnung oder QR-Code scannen". Camera access is necessary. Please scan the QR-Code on your invoice. The data displays automatically in the transfer template. Continue with steps 4 and 5.

### **DO YOU HAVE ANY QUESTIONS? WE ARE HAPPY TO ANSWER THEM.**

Central service call number: You can contact us under **09171 82-0 Mon – Fri from 8 am – 8 pm**.

Further information about about online banking is available at: **www.spkmfrs.de/hilfe**

### **YOU CAN ALSO CONTACT US AT:**

**Online banking support for private customers**  Telephone: **09171 82-2003** Available: **Mon – Fri from 8 am – 8 pm**

**Our branches** www.spkmfrs.de/filialen

## **Sparkasse app: Making a bank transfer using pushTAN**

**www.spkmfrs.de/hilfe**

Sparkasse<br>Mittelfranken-Süd

The following instructions apply to the iOS operating system. The procedure may vary slightly for other mobile phone operating systems.

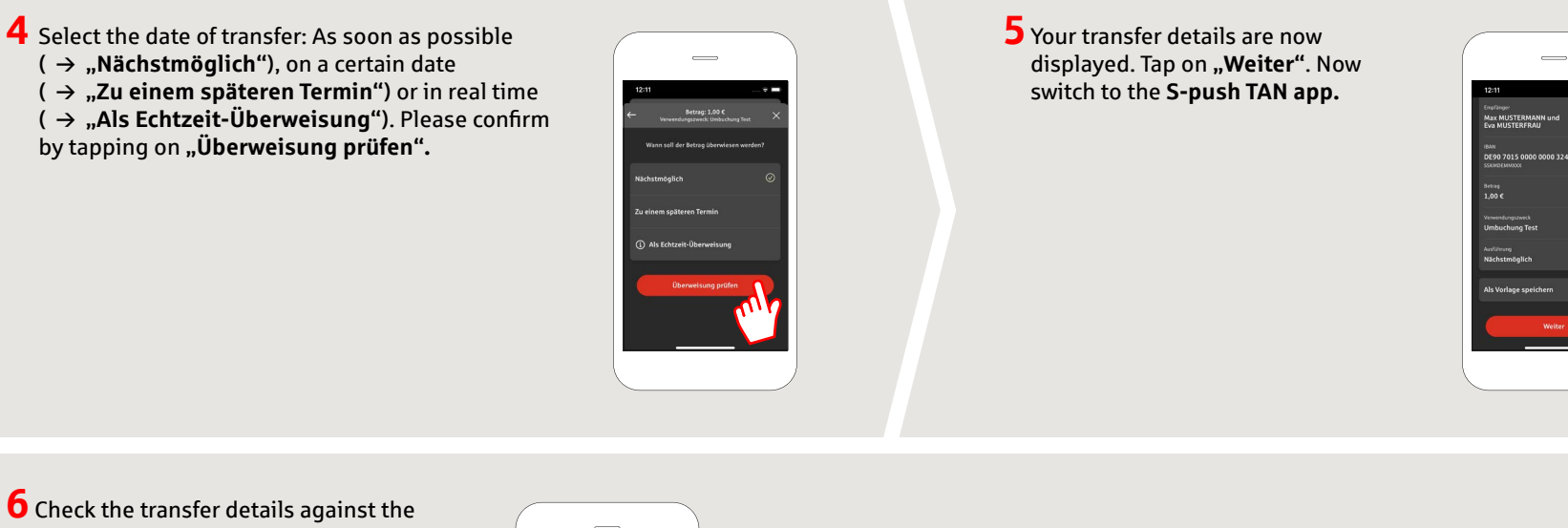

original documents, e.g. invoice.

Then tap on "Auftrag freigeben". Done.

Your transfer has been sent.

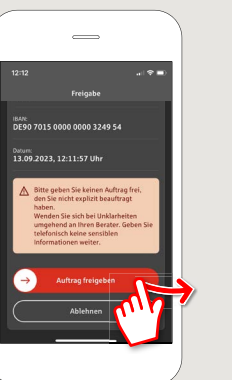

**DO YOU HAVE ANY QUESTIONS? WE ARE HAPPY TO ANSWER THEM.**

under **09171 82-0 Mon – Fri from 8 am – 8 pm**.

Further information about about online banking is available at: **www.spkmfrs.de/hilfe**

## **YOU CAN ALSO CONTACT US AT:**

**Online banking support for private customers**  Telephone: **09171 82-2003** Available: **Mon – Fri from 8 am – 8 pm**

**Our branches** www.spkmfrs.de/filialen